# ImageMapper

Help Manual

Chameleon Power, Inc. ©2012

### **Table of Contents**

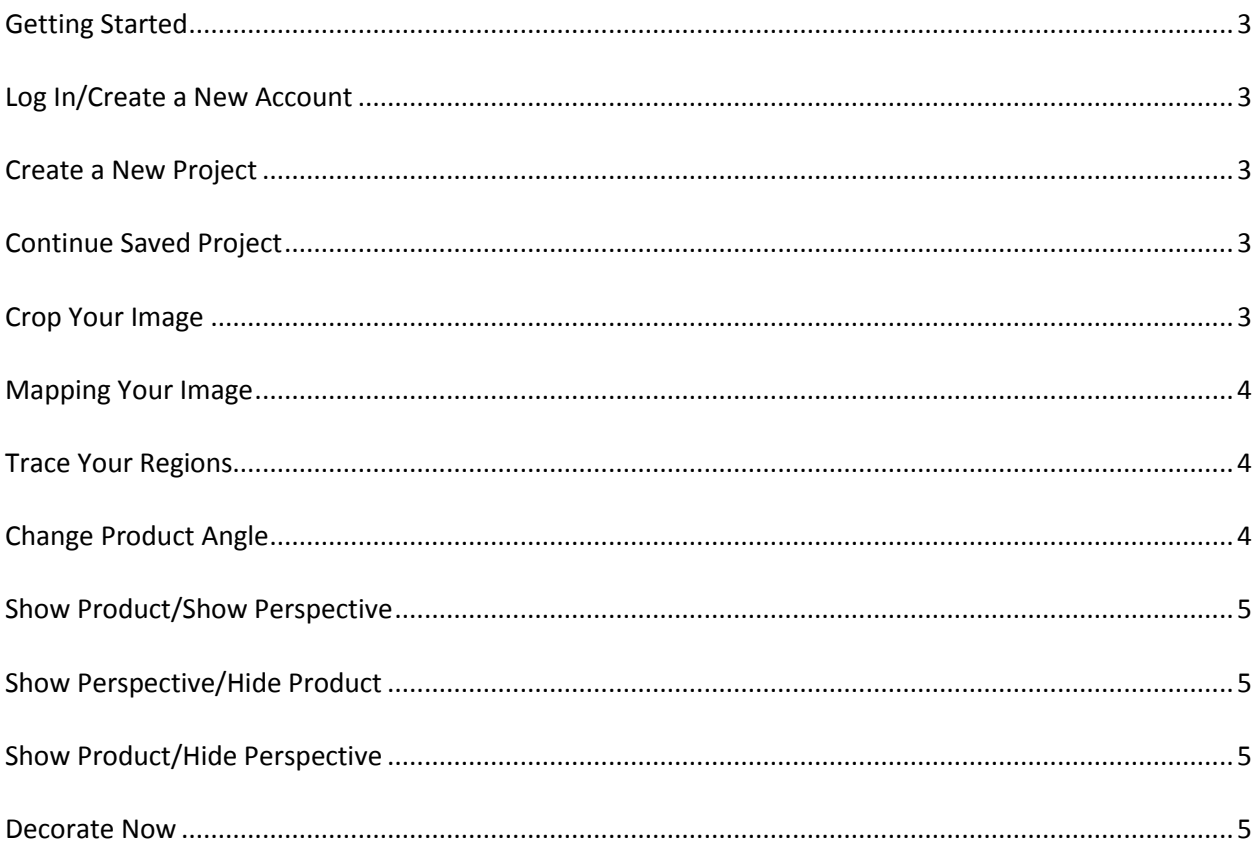

## ImageMapper

#### **Getting Started**

Upon arrival at the imagemapper.net Web page, you will be prompted to log in to ImageMapper.

#### **Log In/Create a New Account**

- If you have an account, make sure the "I already have an account" radio button is checked and sign in with your e-mail address and password before clicking Continue.
- If you do not have an account, fill in the e-mail and password sections and check the radio button next to "I do not have an account." Fill in your general contact information and click Continue.

#### **Create a New Project**

<span id="page-2-0"></span>To start a new project, click Browse to open the choose file dialog box. Once an image is chosen, the file's URL will appear. Proceed to fill in the Project Name. Once finished, click Submit to upload the image.

#### **Continue Saved Project**

This section contains all previously saved projects, displayed with a thumbnail of the image on the left. You are given the choice to Continue Mapping or Apply Products to each. To continue selecting the areas of an image you'd like to decorate, click Continue Mapping. To decorate by adding products to an already-mapped project, click Apply Products.

#### **Crop Your Image**

- Click and drag on the corners of the crop box to choose how big or small you want to crop your image.
- Move the crop box around the screen to your desired location.
- Any parts of the image outside of the crop box and grayed out will not be included in the final image.
- The smallest image that can be created is 800x600.
- How small an image can be cropped depends entirely on the resolution of the uploaded image.
- An uploaded image with a high resolution can be cropped more than an image with a resolution closer to 800x600.

#### **Mapping Your Image**

Once a project is loaded, the house image will appear in the box on the right side of the window. In order to add new products, regions must be defined for the house. Click +Add New Region to bring down a new region item in the left side panel. If you already have regions created from previously working on the project, you may choose edit or delete those existing regions.

#### **Trace Your Regions**

After the Trace Your Region options appear, choose the surface type you'll be mapping first. Once the surface type is selected, follow the steps below.

- Outline the region by clicking on the image to add points.
- To erase the last point drawn, click Undo.
- To remove all points and start over, click Clear All.
- When finished outlining the region, click Next Step to move onto scaling and perspective.

#### **Change Product Angle**

Adjust the height and width of the perspective grid you would like to apply product to by using the text boxes in the left panel.

- Each square in the grid should equate to approximately 1x1 square feet.
- To adjust the position of the grid itself, click on one of the four corner points of the grid and drag them to the desired location.
- To redraw the sample product on the image with the updated perspective, click Apply Changes.

#### **Show Product/Show Perspective**

This option shows both the perspective grid and the sample product applied to the image.

#### **Show Perspective/Hide Product**

This option still shows the perspective grid, but the sample product is no longer applied to the image.

#### **Show Product/Hide Perspective**

This option shows the sample product being applied to the image, but the perspective grid has been turned off.

#### **Decorate Now**

Once finished tracing all surface areas, click on the Decorate Now button to be directed back to Just Imagine. You will now be able to design all mapped areas with any of the Arizona Tile products.